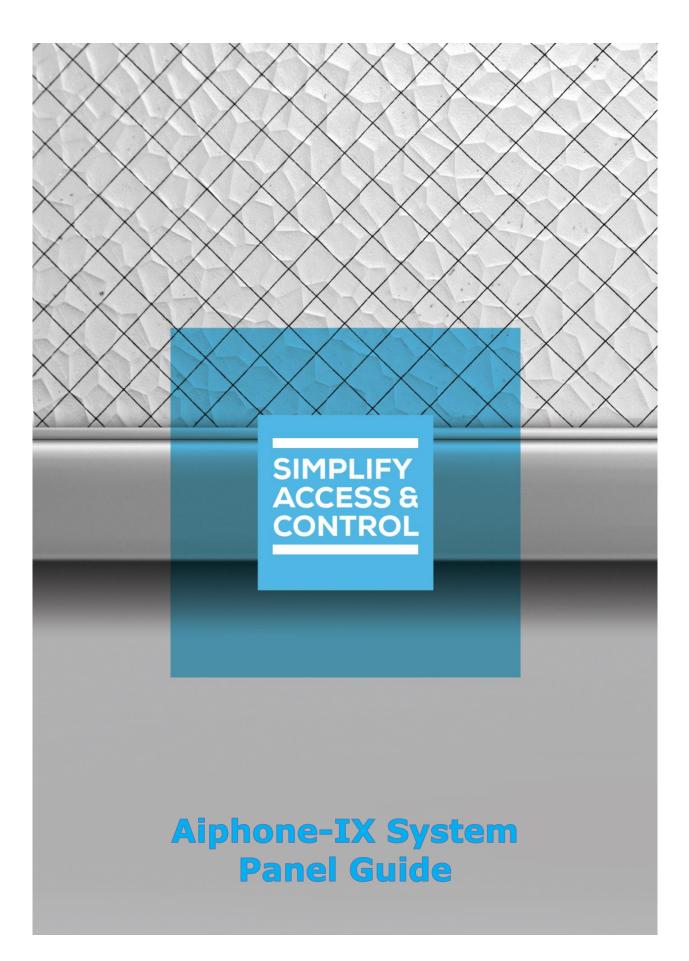

# **Intelli-Site** Security Management Software

# Aiphone-IX System Panel Guide

For Windows 7 Professional and Ultimate, Windows 8.1 Pro and Enterprise, Windows 10 Pro and Enterprise, Server 2008 R2, and Server 2012 R2

# Copyright

Copyright © 2017 OSSI, LLC All rights reserved.

Information in this document is subject to change without notice. The software described in this document is furnished under a license agreement or nondisclosure agreement. The software may be used or copied only in accordance with the terms of those agreements. No part of this publication may be reproduced, stored in a retrieval system, or transmitted in any form or any means electronic or mechanical, including photocopying and recording for any purpose other than the purchaser's use without the written permission of OSSI.

OSSI, LLC 10125 S 52<sup>nd</sup> St. Franklin, WI 53132-8677 <u>ossi-usa.com</u>

Telephone: (262) 522-1870 Toll Free: (888) 488-2623 Fax: (262) 522-1872

# Trademarks

**Intelli-Site**<sup>®</sup> is registered in U.S. Patent & Trademark Office.

All other registered and unregistered trademarks are the sole property of their respective owners.

# **Technical Support Assistance**

#### OSSI, LLC Headquarters

OSSI, LLC 10125 S 52<sup>nd</sup> St. Franklin, WI 53132-8677 262-522-1870 888-488-2623

## **Technical Support**

Technical support is available via Telephone or Email. Contact Intelli-Site Technical Support 8:00 AM to 5:00 PM Central Standard time. If calling after hours, please leave a detailed voice mail message, and someone will return your call as soon as possible.

Email:support@ossi-usa.comPhone:888-488-2623

When calling, please be at the computer prepared to provide the following information:

- Product version number, found by selecting the **DAbout** button from the Intelli-Site Application Menu.
- Product License and SMA numbers used for registration.
- The type of computer being used including, operating system, processor type, speed, amount of memory, type of display, etc.
- Exact wording of any messages that appear on the screen.
- What was occurring when the problem was detected?
- What steps have been taken to reproduce the problem?
- It is highly recommended that the user execute a System Information Report and export that report to Adobe .pdf format for transmission to Intelli-Site technical support staff.

# Table of Contents

| Copyright3                                          |
|-----------------------------------------------------|
| Trademarks3                                         |
| Technical Support Assistance4                       |
| Table of Contents5                                  |
| 1 Introduction7                                     |
| 2 Installation8                                     |
| 3 Setup9                                            |
| 3.1 Aiphone-IX Setup9                               |
| 3.1.1 Create the SIF Communication Settings File    |
| 3.1.2 Create the SIF Parameter Settings File11      |
| 3.1.3 Upload to Each Aiphone-IX Station11           |
| 3.1.4 Copy the Configuration Files for Intelli-Site |
| 3.2 Intelli-Site Setup15                            |
| 3.2.1 Add an Aiphone-IX Driver16                    |
| 3.2.2 Add a Communication Method19                  |
| 3.2.3 Add an Aiphone-IX System Panel20              |
| 3.2.4 Configure the Aiphone-IX System Panel21       |
| 3.2.5 Enable the Aiphone-IX Driver23                |
| 4 Design View25                                     |
| 4.1 Aiphone-IX Driver Node25                        |
| 4.2 Communication Method Node27                     |

| 4.3 Aiphone-IX System Node                |    |
|-------------------------------------------|----|
| 4.3.1 Aiphone-IX System Node Properties   | 29 |
| 4.3.2 Aiphone-IX System Quick Config      |    |
| 4.3.3 Aiphone-IX System Panel Child Nodes | 31 |
| 4.4 Using the Aiphone-IX System Nodes     | 35 |
| 4.4.1 Evaluation Grid                     | 35 |
| 4.4.2 Action Grid                         |    |
| 4.5 Automatically Created Screen Objects  |    |
| 4.5.1 Station Node Screen Objects         |    |
| 4.5.2 Station Child Node Screen Objects   | 46 |
| 4.6 Door Constructs                       | 49 |
| Table of Figures                          | 52 |
| Revision History                          | 55 |

# **1** Introduction

The Intelli-Site Aiphone-IX driver supports the Aiphone-IX System, referred to from here on out as Aiphone-IX System panel.

This guide explains using the Aiphone-IX driver and Aiphone-IX System panel with Intelli-Site.

# **2** Installation

The Aiphone-IX driver in Intelli-Site must be installed. No external software is needed.

If Intelli-Site has been installed without the Aiphone-IX driver, run the Intelli-Site installer again and select **Modify**.

During the Intelli-Site installation or modify installation process, you are presented with the **Select the drivers you want to install** window.

| Intelli-Site 4 - InstallShield Wizard                                                                                                    |
|----------------------------------------------------------------------------------------------------|
| Select the drivers you want to install.                                                                                                    |
| Select the drivers you want to install, and deselect the drivers you do not want to install.                                                                                                    |
| <ul> <li>Accutech Driver</li> <li>Aiphone-IX Driver</li> <li>Compass Driver</li> <li>HikVision Driver</li> <li>MAC Driver</li> <li>Milestone Driver</li> <li>Onvif Driver</li> <li>Senstar Driver</li> <li>Stentofon Driver</li> </ul> |
| InstallShield                                                                                                    |
| < <u>B</u> ack <u>N</u> ext > Cancel                                                                                                    |

Figure 1 - Select the drivers you want to install

Ensure the **Aiphone-IX Driver** option is checked then continue with the installation or modification.

# 3 Setup

Both the Aiphone-IX System and Intelli-Site have setup requirements. Both must be configured properly for them to work together as desired.

# 3.1 Aiphone-IX Setup

After setting up the Aiphone-IX System and ensuring each station communicates properly, each station must be configured to accept commands from and send status updates to Intelli-Site. Aiphone guards this information closely. Many dragons were slayed to acquire it so you don't have to. The following are the necessary steps.

- 1. Create the SIF Communication Settings file
- 2. Create the SIF Parameter Settings files
- 3. Upload these files to each Aiphone-IX station using the Aiphone-IX SupportTool
- 4. Copy the station configuration files to the computer where the Intelli-Site Desktop Client is installed

#### 3.1.1 Create the SIF Communication Settings File

The SIF Communication Settings file, sif.ini, is the initialization file that defines the IP addresses from which commands can be received and the IP addresses and port numbers to which status updates are sent. The sif.ini file is a simple text file. Its location is not important as it is uploaded to the stations using the SupportTool. What is important is the content of said file.

The format of a line in the sif.ini file is as follows:

#### ####, IP Address, Port Number, 0

where:

**####** – the identifier for the computer; this is a four-digit binary number, the first entry should be 0100, the second entry should be 0101, the third entry should be 0110, etc.

**IP Address** – the IP address of the computer, in our case it is the IP address of the computer running the Intelli-Site Driver Service for this Aiphone-IX system

Copyright © 2017 OSSI, LLC

**Port Number** – the listening TCP port number, the port to send status updates; the Intelli-Site driver will be configured to listen for updates on this port number

**0** – zero, this must be there according to Aiphone tech support

Using your favorite text editor such as Notepad, create a new file, and add the line appropriate for your system such as:

#### 0100,102.168.12.137,10000,0

Notice there are no spaces. Spaces are not allowed.

# *Note: Do NOT add another line after the last entry. The end of the file must be the end of the line not the beginning of the next.*

Save the file with the name **sif.ini**. The Desktop is a good location.

#### 3.1.2 Create the SIF Parameter Settings File

The SIF Parameter Settings file, sif\_conf.ini, contains the parameters needed to enable the communication between Intelli-Site and the Aiphone-IX stations. It is a simple text file like the sif.ini file. Use your favorite text editor such as Notepad and add these parameters.

```
[TXT Ca Normal Snd] = Ca Normal START
[TXT Ca Priority Snd] = Ca Priority START
[TXT Ca Urgent Snd] = Ca Urgent START
[TXT Tk Normal Snd] = Tk Normal START
[TXT Tk Priority Snd] = Tk Priority START
[TXT Tk Urgent Snd] = Tk Urgent START
[TXT Tk End Snd] = Tk End STOP
[TXT G Output Start Snd] = Output Start
[TXT G Output Stop Snd] = Output Stop
[TXT G Input Start Snd] = Input Start
[TXT G Input Stop Snd] = Input Stop
[PHN Ca Normal] = 00000001
[PHN Ca Priority] = 00000010
[PHN Ca Urgent] = 00000100
[PHN Tk Normal] = 00001000
[PHN Tk Priority] = 00010000
[PHN Tk Urgent] = 00100000
[PHN G Output] = 01000000
[PHN Err] = 10000000
[Periodical send] = 1
```

Save this file to the Desktop with name **sif\_conf.ini**.

#### 3.1.3 Upload to Each Aiphone-IX Station

Once the sif.ini and sif\_config.ini files have been created, it's time to upload them to every one of the Aiphone-IX stations. Unfortunately there is no way this can be done in bulk. They must be uploaded to each and every one individually.

Login to the Aiphone-IX SupportTool. Click the

Station View

button.

I to toporto i consultante interestante i consultante interestante i consultante i consultante i

Figure 2 – The Station View button of the Aiphone-IX SupportTool

Once in Station View, expand the **Function Settings** node in the tree on the left to reveal **CGI Integration**.

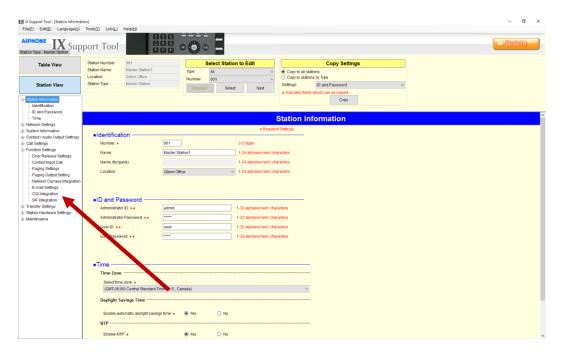

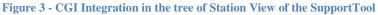

Click on **CGI Integration**. This displays the CGI Integration settings section of the Function Settings.

Each station has to be modified and updated individually. The **Select Station to Edit** group box at the top of the window allows the user to select the target station.

| ation Type: Master Station                                                    | port Tool                                                                      |                        |                                               |                                                                                                   | 📪 Üpdate |
|-------------------------------------------------------------------------------|--------------------------------------------------------------------------------|------------------------|-----------------------------------------------|---------------------------------------------------------------------------------------------------|----------|
| Table View                                                                    | Station Number: 001<br>Station Name: Master Station1<br>Location: Glenn Office | Type: All              |                                               | Copy Settings                                                                                     |          |
| Station View                                                                  | Station Type: Master Station                                                   | Previous S             |                                               | ) Copy to stations by Type<br>ettings: ID and Password ~<br>indicates fields which can be copied. |          |
| Station Information<br>Identification<br>ID and Password                      |                                                                                |                        |                                               | Сору                                                                                              |          |
| - Time<br>Network Settings                                                    |                                                                                |                        | St                                            | ation Information                                                                                 |          |
| System Information                                                            | Identification ———                                                             |                        | <ul> <li>Required Set</li> </ul>              | ttings                                                                                            |          |
| Contact / Audio Output Settings<br>Call Settings                              | Number: •                                                                      | 001                    | 3-5 digits                                    |                                                                                                   |          |
| Function Settings                                                             | Name:                                                                          | Master Station 1       | 1-24 alphanumeric charact                     | lers                                                                                              |          |
| - Door Release Settings<br>- Contact Input Call                               | Name (furigana):                                                               |                        | 1-24 alphanumeric charact                     | lers                                                                                              |          |
| - Paging Settings                                                             | Location:                                                                      | Glenn Office           | <ul> <li>1-24 alphanumeric charact</li> </ul> | lers                                                                                              |          |
| <ul> <li>Paging Output Setting</li> <li>Network Camera Integration</li> </ul> |                                                                                |                        |                                               |                                                                                                   |          |
| - E-mail Settings                                                             |                                                                                |                        |                                               |                                                                                                   |          |
| - CGI Integration<br>- SIF Integration                                        | ID and Password ——                                                             |                        |                                               |                                                                                                   |          |
| Transfer Settings                                                             | Administrator ID: + +                                                          | admin                  | 1-32 alphanumeric characte                    | irs                                                                                               |          |
| <ul> <li>Station Hardware Settings</li> <li>Maintenance</li> </ul>            | Administrator Password: • •                                                    | *****                  | 1-32 alphanumeric characte                    | rs                                                                                                |          |
|                                                                               | User ID: + +                                                                   | user                   | 1-32 alphanumeric characte                    | rs                                                                                                |          |
|                                                                               | User Password: • •                                                             | ****                   | 1-32 alphanumeric characte                    | rs                                                                                                |          |
|                                                                               |                                                                                |                        |                                               |                                                                                                   |          |
|                                                                               |                                                                                |                        |                                               |                                                                                                   |          |
|                                                                               | •Time                                                                          |                        |                                               |                                                                                                   |          |
|                                                                               | Time Zone                                                                      |                        |                                               |                                                                                                   |          |
|                                                                               | Select time zone: •                                                            |                        |                                               |                                                                                                   |          |
|                                                                               | (GMT-06:00) Central Standard                                                   | d Time (U.S., Canada)  |                                               | ~                                                                                                 |          |
|                                                                               | Daylight Savings Time                                                          |                        |                                               |                                                                                                   |          |
|                                                                               | Enable automatic daylight sav                                                  | ingstime: 🔹 🛞 Yes 🛛 Ni |                                               |                                                                                                   |          |
|                                                                               | NTP                                                                            |                        |                                               |                                                                                                   |          |
|                                                                               |                                                                                |                        |                                               |                                                                                                   |          |
|                                                                               | Enable NTP:                                                                    | Yes O No               |                                               |                                                                                                   |          |

Figure 4 - The Select Station to Edit group box

The following steps must be executed for each of the stations in the Aiphone-IX system.

1. In the **Select Station to Edit** group box, choose the target station from the **Number** drop-down menu.

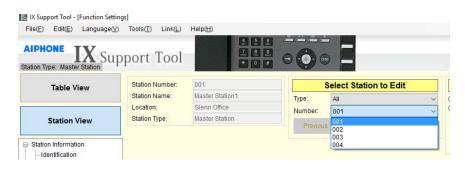

2. Click the select button.

3. Ensure both **CGI Functionality** and **SIF Functionality** are **Enabled**.

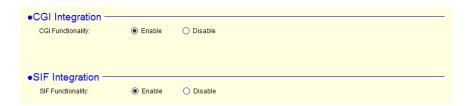

4. Click the Browse button for **SIF Communication Settings**.

- 5. Locate the sif.ini file and click open.
- 6. Click the Upload button.
- 7. Click the Browse button for **SIF Parameter Settings**.
- 8. Locate the sif\_conf.ini file and click open.
- 9. Click the Upload button.

| SIF Parameter Settings (sif_conf.ini) |               |
|---------------------------------------|---------------|
| C:\Users\Admin\Desktop\sif_conf.ini   | Browse Upload |
| Download                              |               |

10. Click the large, orange update button at the top of the window to save these new settings.

Repeat these 10 steps for every station. Sadly, these settings cannot be copied to all stations.

After the settings for each station have been modified, they need to be uploaded to them. At the top of the window is the **File(F)** menu, click it.

Select the *Upload Settings To Station* option. **Setting File Upload** screen displays.

| Station Type: Master Station                                                                                                    | port Tool                                        |                                                        |                                                                                          |              |   | 🕞 Update |
|----------------------------------------------------------------------------------------------------|--------------------------------------------------|--------------------------------------------------------|------------------------------------------------------------------------------------------|--------------|---|----------|
| Table View                                                                                                    |                                                  | Setting File Uplo                                      | ad                                                                                       |              | ] |          |
| Station View                                                                                                    | Select the station(s) to upload the Setting File | (s):<br>Station List                                   |                                                                                          |              |   |          |
| Bland Information     Joanna Carlos     Joanna Carlos     Joanna     Joanna     Joa | Select Station(s) by type                        | Location<br>Glenn Office<br>Lori Office<br>Lori Office | Type<br>Marter Station<br>Marter Station<br>Viele Doer Station<br>Audo Oner Door Station | Start Upload |   |          |

Aiphone-IX System Panel Guide

Figure 5 - Setting File Upload screen of the SupportTool

Check the Select checkbox for all the stations that Intelli-Site will need to communicate with. If it is all of them, then ensure **Select station(s) by** type is set to *All* then click the Select button. All of the stations will be selected. Then click the

Start Upload

#### 3.1.4 Copy the Configuration Files for Intelli-Site

button.

The configuration files for each station are used by Intelli-Site during the auto-detect process. These configuration files must be on the same computer as the Intelli-Site Desktop Client. They are found in the

**Program Files (x86)\SupportTool\SystemData\**<system>**\ Setting\_ForUser** folder where <system> is the Aiphone-IX system created using the SupportTool. Where they are copied to is not important. The easiest thing to do is to copy the whole folder to the Desktop of the Intelli-Site computer.

#### 3.2 Intelli-Site Setup

The Aiphone-IX Driver and Aiphone-IX System panel are best configured in **Hardware Management View**. Make sure you know the listening TCP port number used in the sif.ini file and that the configuration files are on the local computer.

Copyright © 2017 OSSI, LLC

Once the above information is obtained, the setup process is straight forward.

- 1. Add an Aiphone-IX Driver
- 2. Add a communication method to the driver
- 3. Add an Aiphone-IX System Panel
- 4. Configure the panel
- 5. Enable the Aiphone-IX Driver

#### 3.2.1 Add an Aiphone-IX Driver

Adding an Aiphone-IX Driver is simple, but important. Without it, no communication with the Aiphone-IX stations can occur.

Launch the Desktop Client and login.

Hardware is managed in the Hardware Management View. If you are not in Hardware Management View, click on Menu - and select .

| Intelli-Si | te 4 - Public Scł | nool System       |   |       |        |            |      |            |       | -        | ٥     | ×  |
|------------|-------------------|-------------------|---|-------|--------|------------|------|------------|-------|----------|-------|----|
| Site:      | Corporate         | Headquarters      | × | Area: | Area   | <b>~</b> . |      | Add Driver |       |          |       |    |
|            |                   |                   |   |       |        |            |      |            |       |          |       |    |
|            |                   |                   |   |       |        |            |      |            |       |          |       |    |
|            |                   |                   |   |       |        |            |      |            |       |          |       |    |
|            |                   |                   |   |       |        |            |      |            |       |          |       |    |
|            |                   |                   |   |       |        |            |      |            |       |          |       |    |
|            |                   |                   |   |       |        |            |      |            |       |          |       |    |
|            |                   |                   |   |       |        |            |      |            |       |          |       |    |
|            |                   |                   |   |       |        |            |      |            |       |          |       |    |
|            |                   |                   |   |       |        |            |      |            |       |          |       |    |
|            |                   |                   |   |       |        |            |      |            |       |          |       |    |
|            |                   |                   |   |       |        |            |      |            |       |          |       |    |
|            |                   |                   |   |       |        |            |      |            |       |          |       |    |
|            |                   |                   |   |       |        |            |      |            |       |          |       |    |
|            |                   |                   |   |       |        |            |      |            |       |          |       |    |
|            |                   | -                 |   |       | -      | _          |      | _          | -     |          |       |    |
| Ack        | Ack All           | Alarm Description |   |       | Status | Priority   | Date | Time       | Count | Card No. | Acked | Ву |
|            |                   |                   |   |       |        |            |      |            |       |          |       |    |
| Clear      | r Clear All       | <                 |   |       |        |            |      |            |       |          |       | >  |
| Queue (    |                   |                   |   |       |        |            |      |            |       |          |       |    |
| Menu •     |                   |                   |   |       |        |            |      |            |       |          |       |    |

Figure 6 - Hardware Management View

To add the Aiphone-IX driver, click Add Driver. The Choose Driver Type dialog displays.

| 🔹 Choose Driver Ty       | rpe                                                                                       | ×                   |
|--------------------------|-------------------------------------------------------------------------------------------|---------------------|
| in all areas until a par | specific to an area, panels<br>nel has been added to it. T<br>ea to which its panels belo | he driver will then |
| Driver Type:             | Aiphone-IX                                                                                | ~                   |
|                          | ОК                                                                                        | Cancel              |

Figure 7 - Choose Driver Type Dialog

Select *Aiphone-IX* from the **Driver Type** drop-down menu in the **Choose Driver Type** dialog the click OK . A new Aiphone-IX driver icon is added to the screen and its properties dialog opens.

| 🏝 [1023] New Aiphone-IX Driver                          | ×                                                                |
|---------------------------------------------------------|------------------------------------------------------------------|
| Properties                                              |                                                                  |
| Name: New Aiphone-IX Driver                             | ID: 1023                                                         |
| User Level: All Access                                  | ~                                                                |
| Notes:                                                  |                                                                  |
| Enabled:                                                |                                                                  |
| Default Retry Start Delay: 🗹<br>Retry Start Delay: 15 🚔 | Send Queue<br>Retries: 3 +<br>Timeout: 1000 +<br>Interval: 250 + |
| Exchange List:                                          | Computer List:                                                   |
|                                                         | [4] QAWindows10                                                  |
|                                                         |                                                                  |
|                                                         | OK Cancel                                                        |

Figure 8 - Aiphone-IX Driver Properties Dialog

Please change the name of the driver to something more descriptive that reflects the location and/or usage of the Aiphone-IX (e.g., PS101 Aiphone-IX Driver).

| Note: | For an explanation of all of the driver properties, see |
|-------|---------------------------------------------------------|
|       | <u>Aiphone-IX Driver Node</u> .                         |

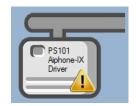

Figure 9 - Aiphone-IX Driver Icon

Notice the warning icon, <sup>21</sup>. This appears when the driver needs a communication method. So, let's add one.

#### **3.2.2 Add a Communication Method**

Each Aiphone-IX driver must have a communication method defined and configured. The communication method defines the TCP port that driver must listen to for updates from the Aiphone stations.

The communication method is added using the right-click context menu on the driver. Right-click on the driver icon and hover over *Comm Method*. The side menu opens. Select *Add Comm Method*. The **Choose Communication Method Type** dialog appears.

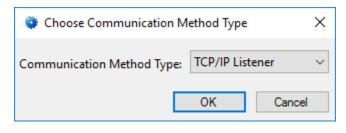

Figure 10 - The Choose Communication Method Type dialog

There is only one communication method, *TCP/IP Listener*. Click OK . A new TCP/IP communication method node is added to the driver and its properties dialog opens.

| 💱 [1024] New 1  | ICP/IP Listener Comm Method     |     | ×      |
|-----------------|---------------------------------|-----|--------|
| Properties      |                                 |     |        |
| Name:           | New TCP/IP Listener Comm Method | ID: | 1024   |
| User Level:     | All Access $\checkmark$         |     |        |
| Notes:          |                                 |     |        |
|                 |                                 |     |        |
|                 |                                 |     |        |
|                 |                                 |     |        |
| Listening Port: | 10000                           |     |        |
| TCP:            |                                 |     |        |
|                 |                                 |     |        |
|                 | 0                               | K   | Cancel |

Figure 11 - The TCP/IP Communication Method properties dialog

Note: For a full explanation of all of the fields on this dialog, please read <u>The Communication Method Node</u>.

Enter the TCP port number specified in the **sif.ini** file in the **Listening Port** field. And as a personal favor, please change the name and click **OK**.

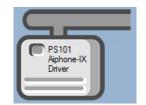

Figure 12 - The driver icon with a communication method

Notice the warning icon is no longer on the front of the driver icon.

Now we need to add a panel to the driver.

#### 3.2.3 Add an Aiphone-IX System Panel

Once an Aiphone-IX driver has been added, it's time to add an Aiphone-IX System panel to it.

Right-click on the Aiphone-IX Driver and select *Add Panel*. The **Add Panel** dialog displays.

| Add Panel                                   |           |
|---------------------------------------------|-----------|
| <mark>⊡ Aiphone</mark><br>Aiphone-IX System |           |
|                                             |           |
|                                             |           |
|                                             |           |
|                                             |           |
|                                             |           |
| #to Add: 1                                  | OK Cancel |

Figure 13 - Add Panel Dialog

Select *Aiphone-IX System*. Change the value of **# to Add** to the number of interfaces you want to add. For the most part, one (1) is sufficient. Click OK . A **New Aiphone-IX System** icon is added to the target Aiphone-IX Driver.

Next comes configuring the panel.

#### 3.2.4 Configure the Aiphone-IX System Panel

The Aiphone-IX System panel is configured using the **Quick Config** dialog. It is on this dialog that the stations are added using the configuration files in the **Setting\_ForUser** folder. To open the **Quick Config** dialog, right-click on the Aiphone-IX System panel icon and select *Quick Config*.

| Configure New Aipho        | one-IX Syste | m          |             |                    |         |            | ×           |
|----------------------------|--------------|------------|-------------|--------------------|---------|------------|-------------|
| Name: New Aiphone-IX       | System       |            |             |                    |         |            |             |
| IX Support Tool 'Setting_F | orUser' Dire | ctory:     |             |                    |         | Browse     | Import      |
| Master Stations:           |              |            |             | Intercom Stations: |         |            |             |
| Name                       | Address      | IP Address | Device Type | Name               | Address | IP Address | Device Type |
|                            |              |            |             |                    |         |            |             |
|                            |              |            |             |                    |         |            |             |
|                            |              |            |             |                    |         |            |             |
|                            |              |            |             |                    |         |            |             |
|                            |              |            |             |                    |         |            |             |
|                            |              |            |             |                    |         |            |             |
|                            |              |            |             |                    |         |            |             |
|                            |              |            |             |                    |         |            |             |
|                            |              |            | Delete      |                    |         |            | Delete      |
|                            |              |            | Delete      |                    |         |            | _           |
|                            |              |            |             |                    |         | OK         | Cancel      |

Figure 14 – Aiphone-IX Panel Quick Config Dialog

Change the **Name** of the panel to describe its use or location. In our example, the intercoms being added are the ones for the offices and classrooms of PS101.

There are two ways to add stations. The first, and easiest way, is to use the configuration files generated by the Aiphone-IX Support Tool. See <u>Copy the Configuration Files for Intelli-Site</u>. Click the <u>Browse</u> button. In the resultant **Browse For Folder** dialog, locate the folder containing the configuration files then click the <u>OK</u> button. Click the <u>Import</u> button to load the **Master Stations** and **Intercom Stations** using the configuration files it finds in this folder.

| 🔹 Configure PS101 A      | iphone-IX Syst  | tem              |                 |                    |         |                | >           |
|--------------------------|-----------------|------------------|-----------------|--------------------|---------|----------------|-------------|
| Name: PS101 Aiphone      | e-IX System     |                  |                 |                    |         |                |             |
| IX Support Tool 'Setting | j_ForUser' Dire | ctory: C:\Users\ | Admin\Desktop\S | etting_ForUser     |         | Browse         | Import      |
| Master Stations:         |                 |                  |                 | Intercom Stations: |         |                |             |
| Name                     | Address         | IP Address       | Device Type     | Name               | Address | IP Address     | Device Type |
| Master Station1          | 001             | 192.168.12.101   | Master          | Video Station1     | 003     | 192.168.12.103 | Video       |
| Master Station2          | 002             | 192.168.12.102   | Master          | Audio Station1     | 004     | 192.168.12.104 | Audio       |
|                          |                 |                  |                 |                    |         |                |             |
|                          |                 |                  | Delete          |                    |         | ОК             | Delete      |

Figure 15 - Aiphone-IX System panel after importing stations

Click  $\bigcirc$  to save the settings. The **Quick Config** dialog will close and the settings will be saved.

#### **3.2.5 Enable the Aiphone-IX Driver**

At this point, the Aiphone-IX panel and the Aiphone-IX driver are configured, but the driver is not online. A quick way to know this is that the communication indicator is grey.

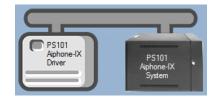

Figure 16 – Disabled Aiphone-IX Driver

Right-click on the driver to open the context menu; select *Enable Driver*. The communications indicator will change color to green when it's online.

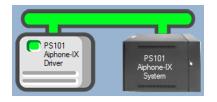

Figure 17 - Enabled Aiphone-IX Driver

If for some reason the Engine cannot connect to the Driver, the communication indicator will be red.

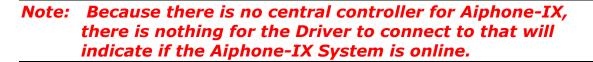

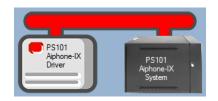

Figure 18 - Enabled Aiphone-IX Driver that is not communicating

Congratulations! The Aiphone-IX System is integrated and ready to use in screen design for **Live View**. Screen design occurs in **Design View**.

# **4 Design View**

Design View is the home of the Project Node Tree and the place where screens and screen objects are programmed. The following sections explain the Aiphone-IX Driver node properties, the Aiphone-IX System node properties, and screen object programming.

## 4.1 Aiphone-IX Driver Node

The Aiphone-IX driver node is found by expanding **Setup->Computer Setup->Drivers**.

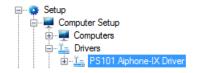

Figure 19 - Aiphone-IX Driver node in the Project Node Tree

Right-click on the Aiphone-IX driver node and select *Properties* to open the properties dialog.

| 🏪 [1023] PS101                   | Aiphone-IX Driver                  |                                                            |     | ×      |
|----------------------------------|------------------------------------|------------------------------------------------------------|-----|--------|
| Properties                       |                                    |                                                            |     |        |
| Name:                            | PS101 Aiphone-IX Driver            |                                                            | ID: | 1023 🔺 |
| User Level:                      | All Access                         | ~                                                          |     |        |
| Notes:                           |                                    |                                                            |     |        |
| Enabled:                         |                                    |                                                            |     |        |
|                                  | Start Delay: 🗹<br>tart Delay: 15 💼 | Send Queue<br>Retries: 3<br>Timeout: 1000<br>Interval: 250 | 4   |        |
| Exchange List:<br>[1025] PS101 A | Niphone-IX System                  | Computer List:<br>[4] OAWindows10                          |     |        |
|                                  |                                    | 0                                                          | K   | Cancel |

Figure 20 - Aiphone-IX Driver properties dialog

**Name** – edit box; the name for the node; the name doesn't have to be unique

**ID** – numeric (disabled); the unique identifier of this node; generated by Intelli-Site

**User Level** – drop-down menu (default: All Access); the User Level a user must possess to open the properties for this node

**Notes** – multiline edit box; any notes the user may have for the node

Enabled – check box; when checked the driver is enabled

**Default Retry Start Delay** – check box (default: checked); if the driver did not connect, pause before attempting to connect again

**Retry Start Delay** – numeric (default: 15); number of seconds to wait between retries on connection attempts

**Send Queue** group box – the fields that control the sending message packets to the panel

**Retries** – numeric (default: 3); number of retries for sending a packet

**Timeout** – numeric (default: 1000); number of milliseconds to wait for a response before assuming the packet was not received

**Interval** – numeric (default: 25); number of milliseconds to wait after a timeout before sending the packet again

**Exchange List**- drop box; the Aiphone-IX panels attached to this driver

**Computer List** – drop box (default: the computer on which the Engine is running); the computer node on which this driver is running

## 4.2 Communication Method Node

The communication method node is a child of the driver.

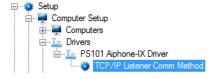

Figure 21 - Communication Method node in the Project Node Tree

Right-click on the node and select *Properties* to open the properties dialog.

| [1024] TCP/I    | P Listener Comm Method      | ×        |
|-----------------|-----------------------------|----------|
| Properties      |                             |          |
| Name:           | TCP/IP Listener Comm Method | ID: 1024 |
| User Level:     | All Access $\checkmark$     |          |
| Notes:          |                             |          |
|                 |                             |          |
|                 |                             |          |
|                 |                             |          |
| Listening Port: | 10000                       |          |
| TCP:            |                             |          |
|                 |                             |          |
|                 | C                           | K Cancel |

Figure 22 - Aiphone-IX Communication Method properties dialog

**Name** – edit box; the name for the node; the name doesn't have to be unique

**ID** – numeric (disabled); the unique identifier of this node; generated by Intelli-Site

**User Level** – drop-down menu (default: All Access); the User Level a user must possess to open the properties for this node

**Notes** – multiline edit box; any notes the user may have for the node

**Listening Port** – numeric (default: 10000); the port that the Aiphone-IX stations are to send status updates

**TCP** – checkbox (default: checked); when checked Intelli-Site will listen via TCP, when clear it listens using UDP

#### 4.3 Aiphone-IX System Node

The Aiphone-IX System panel node is found by expanding **System Layout** then the Site and Area nodes to which the Aiphone-IX panel was added in **Hardware Management View**. In the example below, the panel was added to the site **Corporate Headquarters** and the area **Area**.

28 Copyright © 2017 OSSI, LLC

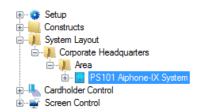

Figure 23 - The Aiphone-IX System panel node in the Project Node Tree

The Aiphone-IX System node is the root node for the panel. The following sections will explain:

- The properties of the Aiphone-IX System node
- The configuration of the Aiphone-IX System panel (a.k.a. Quick Config)
- The child nodes of the Aiphone-IX System panel

#### 4.3.1 Aiphone-IX System Node Properties

Right-click on the Aiphone-IX System node to open the properties. These fields are not accessible through the **Quick Config** dialog except for **Address**. They correspond to those features that aren't part of the day to day running of the system.

| 🔡 [1025] PS10 | 1 Aiphone-IX System              | ×      |
|---------------|----------------------------------|--------|
| Properties    |                                  |        |
| Name:         | PS101 Aiphone-IX System ID: 1025 | *      |
| User Level:   | All Access $\checkmark$          |        |
| Notes:        |                                  |        |
|               |                                  |        |
|               |                                  |        |
|               |                                  |        |
|               |                                  |        |
| Virtual       | : 🗌 Virtual Point:               |        |
|               |                                  |        |
|               | Apply OK                         | Cancel |

Figure 24 - Aiphone-IX System node properties dialog

**Name** – edit box; the name for the node; the name doesn't have to be unique

**ID** – numeric (disabled); the unique identifier of this node; generated by Intelli-Site

**User Level** – drop-down menu (default: All Access); the User Level a user must possess to open the properties for this node

**Notes** – multiline edit box; any notes the user may have for the node

Address – numeric; the address of the Aiphone-IX

**Virtual** – check box; when checked the panel is virtualized, allowing the driver to be brought online without having the physical panel available

**Virtual Point** – drop box; this I/O Point will be set when the panel is virtualized, clear when it is not

#### 4.3.2 Aiphone-IX System Quick Config

The **Quick Config** dialog is accessible either in **Hardware Management View** or in **Design View**. To open the **Quick Config** dialog, right-click on the Aiphone-IX panel node and select *Quick Config*.

| 🔅 Configure PS101 Aipł                                                                            | Configure PS101 Aiphone-IX System |                |             |                    |         |                |             |  |
|---------------------------------------------------------------------------------------------------|-----------------------------------|----------------|-------------|--------------------|---------|----------------|-------------|--|
| Name: PS101 Aiphone-D                                                                             | Name: PS101 Aiphone-IX System     |                |             |                    |         |                |             |  |
| IX Support Tool 'Setting_ForUser' Directory: C:\Users\Admin\Desktop\Setting_ForUser Browse Import |                                   |                |             |                    |         |                |             |  |
| Master Stations:                                                                                  |                                   |                |             | Intercom Stations: |         |                |             |  |
| Name                                                                                              | Address                           | IP Address     | Device Type | Name               | Address | IP Address     | Device Type |  |
| Master Station1                                                                                   | 001                               | 192.168.12.101 | Master      | Video Station1     | 003     | 192.168.12.103 | Video       |  |
| Master Station2                                                                                   | 002                               | 192.168.12.102 | Master      | Audio Station1     | 004     | 192.168.12.104 | Audio       |  |
|                                                                                                   |                                   |                |             |                    |         |                |             |  |
|                                                                                                   |                                   |                | Delete      |                    |         |                | Delete      |  |
|                                                                                                   |                                   |                |             |                    |         | ОК             | Cancel      |  |

Figure 25 - Aiphone-IX panel Quick Config dialog

**Name** – edit box; the name of the Aiphone-IX panel; updating this field will change the name of the node

**IX Support Tool 'Setting\_ForUser' Directory –** edit; the location of the configuration files to import, see <u>Copy the</u> <u>Configuration Files for Intelli-Site</u>

Browse - button; used to set the value of IX Support Tool Setting\_ForUser' Directory

Import - button; used to import the stations using the configurations files found in IX Support Tool 'Setting\_ForUser' Directory

**Master Stations** – table; the master stations for the Aiphone-IX panel; lists the name and address of each master station

**Intercom Stations** – table; the intercom stations for the Aiphone-IX panel; lists the name address of each intercom station

Delete - button; delete the highlighted line from the table above the button

#### 4.3.3 Aiphone-IX System Panel Child Nodes

Aiphone-IX System is a panel that controls communication between any number of master stations and intercom stations. Each station has various states, statuses, and inputs. Each of these stations, states, statuses, and inputs are I/O points and appear in the Project Node Tree as child nodes of the Aiphone-IX System panel node.

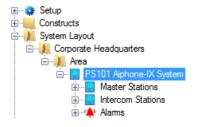

Figure 26 - Aiphone-IX System panel child nodes

Every Aiphone-IX panel has a **Master Stations**, **Intercom Stations**, and **Alarms** child nodes. The master stations and intercom stations configured in the **Quick Config** dialog are child nodes of the **Master Stations** and **Intercom Stations** node. The **Alarms** node contains the alarm points for the panel. At this time, there is only one alarm point: **Panel Status**.

#### 4.3.3.1 Station Nodes

Under the **Master Stations** and **Intercom Stations** nodes are the individual stations nodes. A master station and an intercom station are the same and have the same types of child nodes. The properties of the station node display the type of station and hardware the physical station is.

#### 4.3.3.1.1 Station Node Properties

| 🔡 [1038] PS101 A | Aiphone-IX System\Master | Station1  |       |        | ×      |
|------------------|--------------------------|-----------|-------|--------|--------|
| Properties       |                          |           |       |        |        |
| Name:            | Master Station1          |           |       | ID: 10 | 38 🔹   |
| User Level:      | All Access               |           | ~     |        |        |
| Notes:           |                          |           |       |        |        |
|                  |                          |           |       |        |        |
|                  |                          |           |       |        |        |
|                  |                          |           |       |        |        |
| Address:         | 001                      | ]         |       |        |        |
| IP Address:      | 192.168.12.101           | Username: | admin |        |        |
| Station Type:    | Master                   | Password: | ****  |        |        |
|                  |                          |           |       |        |        |
|                  |                          |           | OK    |        | Cancel |

Figure 27 - Station node Properties dialog

In addition to the standard properties of **Name**, **ID**, **User Level**, and **Notes**, the following fields are present.

Address - edit box; the station number

**IP Address –** edit box (disabled); the IP Address of the station

**Station Type** – edit box (disabled); the type of station; values *Master, Voice,* or *Audio* 

**Username** – edit box (disabled) the username used to connect to this station

**Password** – edit box (disabled); the password used when connecting to this station

The values in these properties are filled in when the stations are imported in the **Quick Config** dialog. They are presented here only for informational purposes.

#### 4.3.3.1.2 Station Child Nodes

The following picture shows the child nodes of any station node.

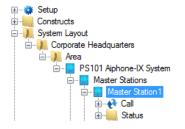

Figure 28 - The child nodes of any station node

**Call** – The children of this node are the master stations to which this station can connect

Note: Master Stations can connect to any other station. The design decision was made to only list the available master stations under the Call node. Use the nodes under the intercom's Call node to connect to a master station.

**Status** – The status of the station; the child nodes are **Online**, **Call In**, and **Busy** 

Each of these nodes and their respective child nodes are General Protocol (GenProto) nodes. GenProto nodes are basically I/O points with additional properties. Like I/O Points, their properties dialogs contain a main tab, an **Operation** tab, an **Alarm Queue** tab, and an **Actions** tab. For detailed information on these tabs, please see the Intelli-Site User's Manual section 9.3 The Properties Dialog.

The main tab called the **Properties** tab, has a few additional fields.

*Note: <u>DO NOT EDIT ANY OF THESE ADDITIONAL FIELDS</u>. They are filled in automatically when the Aiphone-IX is configured. Changing these fields will break the communication with the panel.* 

| 🔶 [1040] M | aster Station | 1\Master Station | n2      |   |          |     | ×      |
|------------|---------------|------------------|---------|---|----------|-----|--------|
| Properties | Operation     | Alarm Queue      | Actions |   |          |     |        |
| Nam        | ne: Master    | Station2         |         |   | ID: 1040 | A V |        |
| User Leve  | el: All Aco   | ess              |         | ~ |          |     |        |
| Note       | es:           |                  |         |   |          |     |        |
|            |               |                  |         |   |          |     |        |
|            |               |                  |         |   |          |     |        |
|            |               |                  |         |   |          |     |        |
| Addres     | ss: 002       |                  |         |   |          |     |        |
| Protoc     | ol:           |                  |         |   |          |     |        |
| Node Typ   | ie: 10        |                  | $\sim$  |   |          |     |        |
|            |               |                  |         |   |          |     |        |
|            |               |                  |         |   |          |     |        |
|            |               |                  |         |   |          |     |        |
|            |               |                  |         |   |          |     |        |
|            |               |                  |         |   |          |     |        |
|            |               |                  |         |   | 0        | K   | Cancel |

Figure 29 - Properties dialog: Properties tab of a station node

**Address** – edit box; for a station, the identifier for the node for the driver; it is the station number

**Protocol** – edit box; empty since there is no protocol information needed for Aiphone-IX

**Note Type –** drop-down menu; the type of node; possible values *General, IO, Camera, Intercom Station,* or *Label* 

#### 4.3.3.2 Alarms

The alarms for the Aiphone-IX are located under the **Alarms** node. There is only one, **Alarm Status**. This point is not used because Aiphone-IX does not have a central controller. Like the other points of the Aiphone-IX System panel, this point is a GenProto node.

*Note: Since there is no central controller for the Aiphone-IX system, use the Online points for each individual station to determine if that station is online or not.* 

#### 4.4 Using the Aiphone-IX System Nodes

Aiphone-IX System nodes can be used as evaluation points in any evaluation grid. They can also be used as targets in action grids.

#### 4.4.1 Evaluation Grid

Any GenProto node can be used in the evaluation grid just like any other I/O point in the system. The **Selection** field values are *State* or *Shunted*. This means any master station child node, any intercom station child node, and any **Alarms** child node can be used in the evaluation grid.

|   | Point                          | Selection                              | Qual. | Oper. | ^   |
|---|--------------------------------|----------------------------------------|-------|-------|-----|
| • | [2176] Master Station1\Call In | State v                                |       | ~     |     |
|   |                                | ** Not Applicable ** Vot Applicable ** |       | ~     |     |
|   |                                | ** Not Applicable **                   | V     | ~     |     |
|   |                                | ** Not Applicable **                   |       | ×     | 1 1 |
|   | Insert                         | Delete                                 |       |       |     |

Figure 30 - Evaluation Grid using a GenProto node

The Aiphone-IX System panel node can be used in the evaluation grid as well. The Selection options are blank, *Virtual*, or *Driver Offline*.

|   | Point                          | Selection                 | Qual. | Oper. | ^ |
|---|--------------------------------|---------------------------|-------|-------|---|
| 1 | [2158] PS101 Aiphone-IX System | ~                         | ~     | ~     |   |
|   |                                |                           | ~     | ~     |   |
|   |                                | Virtual<br>Driver Offline | ~     | ~     |   |
|   |                                | ** Not Applicable **      | ×     | ~ ~   | × |
|   | Insert                         | Delete                    |       |       |   |

Figure 31 - Evaluation Grid using an Aiphone-IX panel node

#### 4.4.2 Action Grid

There are three (3) intercom functions that can be programmed in an action grid. They are:

- Answer a Call-In
- Connect stations
- Disconnect an active call

SendCommand is the action to use. SendCommand sends the target node to the Aiphone-IX driver. The target node tells the driver which station or stations are involved and which function to perform.

#### 4.4.2.1 Answer a Call-In

Only a master station can answer a Call-In request. There must be an active Call-In detected by the master station. This mean the master station's **Call In** point is high.

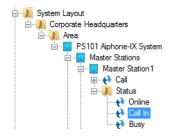

Figure 32 - The master station, Master Station2, Call In point

The *SendCommand* targeting this node while the Call In is active will connect the master station with the station making the call. The action grid will look like the following.

|    | Action      | Target                         | ^   |        |
|----|-------------|--------------------------------|-----|--------|
| 1  | Play        | [933] Click.wav                |     |        |
| ▶2 | SendCommand | [2183] Master Station2\Call In |     |        |
| 3  |             |                                |     | Insert |
| 4  |             |                                |     |        |
| 5  |             |                                |     | Delete |
| 6  |             |                                |     |        |
| 7  |             |                                |     |        |
|    |             |                                | × 1 |        |

Figure 33 - Action Grid to answer a Call In

The full path of node is not noted in the target field, only the panel and the specific node. If you right-click on the target node, the context menu will appear. Selecting *Go To/Find In Tree* will highlight the node in the Tree. Selecting *Properties* will open the properties of the node. This will let you know exactly which node it is.

## 4.4.2.2 Connect Stations

SendCommand can be used to connect a master station with any other station immediately. The target node informs the driver of the two stations to connect. The target is always the child of a **Call** node. The child of the **Call** node is always a master station. The parent of the **Call** node is the second station to which the master station will be connected. The second station can be an intercom or master station.

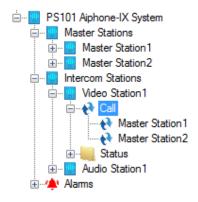

Figure 34 – The Call node for Video Station1

Using the **Master Station2** node under the **Call** node in the figure above as the target of the *SendCommand* action, the driver will connect **Master Station2** with **Video Station1**, the **Call** node's parent node. The figure below shows the action grid programmed as described.

|    | Action      | Target                                | ^ |        |
|----|-------------|---------------------------------------|---|--------|
| ▶1 | SendCommand | [2188] Video Station1\Master Station2 |   |        |
| 2  |             |                                       |   |        |
| 3  |             |                                       |   | Insert |
| 4  |             |                                       |   |        |
| 5  |             |                                       |   | Delete |
| 6  |             |                                       |   |        |
| 7  |             |                                       | J |        |
|    |             |                                       | ~ |        |

Figure 35 - Action Grid to connect Master Station2 and Video Station1

## 4.4.2.3 Disconnect an Active Call

Disconnecting a call is simple. The target of the *SendCommand* action is the **Call** node of the station.

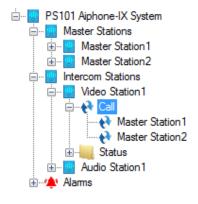

Figure 36 - The Call node of Video Station 1

To disconnect any call connected to **Video Station1**, the action grid would look like the following.

|    | Action      | Target                     | ^   |
|----|-------------|----------------------------|-----|
| ▶1 | SendCommand | [2186] Video Station1\Call |     |
| 2  |             |                            |     |
| 3  |             |                            | Ins |
| 4  |             |                            |     |
| 5  |             |                            | Del |
| 6  |             |                            |     |
| 7  |             |                            |     |
|    |             |                            | × 1 |

Figure 37 - Action Grid to disconnect a call for Video Station1

## 4.5 Automatically Created Screen Objects

The station nodes and their children can be used as evaluation points for the evaluation grids of screen objects. This allows the user to control the stations and to monitor the state of each point.

Instead of programming the screen objects by hand, drag and drop the nodes onto the screen to automatically create screen objects that are programmed to display the state of the node with actions appropriate for each state. Not all states have actions because no actions are appropriate for that state.

The automatically create screen objects for the station nodes differ from those created for their child nodes.

38 Copyright © 2017 OSSI, LLC

#### 4.5.1 Station Node Screen Objects

A station node can be dragged from the Project Node Tree and dropped onto a screen to automatically create a button screen object.

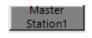

Figure 38 - Sample station automatically created screen object

This button shows the current state of the station. There are five states plus a state for every node listed under the **Call** node. Each state is programmed to do various things when clicked if appropriate.

Depending on the state of the station, clicking on the button will do one of three (3) things.

- If the button is a master station and the station has received a call-in request, clicking on the button will answer the call, connecting the master station with the station that initiated the call-in request.
- If the station is currently connected, clicking on the button will disconnect the call.
- For all other cases, nothing happens when the button is clicked.

The following examines the properties of the button screen object and the programming of the different states.

## 4.5.1.1 State 0 - Normal

State 0 is the base state. It displays when none of the evaluation grids on any other state evaluate to true.

| Edit Screen Object                                                                                                    | ×                          |
|----------------------------------------------------------------------------------------------------|----------------------------|
| Properties States                                                                                                    |                            |
| 0 1 2 3 4 5                                                                                                    | >> Insert<br>Add<br>Delete |
| State Properties                                                                                                    |                            |
| Name: Normal                                                                                                    | ☐ Lock Object              |
| Display Properties          Display Properties       Label Properties         Flash To State:       None         Flash Rate (ms):       1000 (*)         Image:       Stretch:         Rotate (deg.):       Image:         PopUp X:       PopUp |                            |
| Action Target                                                                                                    | ^                          |
| Action Target  Action Target  Action Target  Active Inactive Mouse Enter Mouse Leave                                                                                                    | Insert<br>Delete           |
|                                                                                                    | OK Cancel                  |

Figure 39 - Sample station button properties dialog: State 0

The action grid is empty. Nothing happens when this button is clicked on when it is in this state.

#### 4.5.1.2 State 1 – Call In

This state displays when either the station has requested a call or it is a master station and has received a call in request. Notice the evaluation grid. It is programmed to display this state when the **Call In** status point is high.

| dit Scree               | n Object                                                                                     |                                                        | >                                     |
|-------------------------|----------------------------------------------------------------------------------------------|--------------------------------------------------------|---------------------------------------|
| operties                | States                                                                                       |                                                        |                                       |
| 0<br>Master<br>Station1 |                                                                                              | 5<br>adar<br>toor1                                     | >> Insert<br>Add<br>C <c< td=""></c<> |
| State Pro               | perties                                                                                      |                                                        |                                       |
| Name:                   | CallIn                                                                                       |                                                        | Lock Object                           |
|                         | Point                                                                                        | Selection                                              | Qual. Oper.                           |
| •                       | [1011] PS101 AiphoneIX Panel\Status\Call In                                                  | State 🗸                                                | ~ ~                                   |
|                         |                                                                                              | ** Not Applicable ** V                                 | ~ ~                                   |
|                         |                                                                                              | ** Not Applicable ** V                                 |                                       |
|                         | Insert                                                                                       | Delete                                                 |                                       |
| Mester<br>Station1      | Rash To State:       Normal         Rash Rate (ms):       1000 ♀         Stretch:       Labe | el Object: [1006] PS101 Aiphonel<br>Up X: 0 ♀ PopUp Y: |                                       |
|                         | Action                                                                                       | Target                                                 | ^                                     |
| ▶1                      | Play                                                                                         | [909] Click.wav                                        |                                       |
| 2                       | SendCommand                                                                                  | [1011] PS101 AiphoneIX Panel\Si                        | tatus∖Ca                              |
| 3                       |                                                                                              |                                                        | Insert                                |
| 4                       |                                                                                              |                                                        | Ditte                                 |
| 6                       |                                                                                              |                                                        | Delete                                |
| 7                       |                                                                                              |                                                        | <b></b>                               |
| Mouse                   | Down Mouse Up Active Inactive Mouse                                                          | e Enter Mouse Leave                                    |                                       |
|                         |                                                                                              | Г                                                      | OK Cancel                             |

Figure 40 - Sample station button properties dialog: State 1

The action grid has two lines.

- 1. *Play Click.wav* play a sound so the user knows the button click was received
- 2. SendCommand <\Status\CallIn> send the node to the driver; if this is a master station, the master station will answer the call

## 4.5.1.3 State 2 – Busy

This state displays when the station is busy but not connected to another stations. For example, the handset is off the hook. Notice the evaluation grid. It is programmed to display this state when the **Busy** status point is high.

| dit Scree               | n Object                          |                         |                         |                         |       |                      |        |       | :                |
|-------------------------|-----------------------------------|-------------------------|-------------------------|-------------------------|-------|----------------------|--------|-------|------------------|
| roperties               | States                            |                         |                         |                         |       |                      |        |       |                  |
| 0<br>Master<br>Station1 | 1<br>Master<br>Station 1          | 2<br>Master<br>Station1 | 3<br>Master<br>Station1 | 4<br>Master<br>Station2 | Ma    | 5<br>star<br>ten1    |        |       | >> Insert<br>Add |
| State Pro<br>Name:      | perties<br>Busy                   |                         |                         |                         |       |                      |        |       | Delete           |
|                         | Point                             |                         |                         |                         |       | Selection            |        | Qual. | Oper.            |
| ►                       | [1012] PS                         | 5101 Aiphon             | eIX Panel\              | Status\Bi               | usy   | State                | $\sim$ |       | ~ ~              |
|                         |                                   |                         |                         |                         |       | ** Not Applicable ** | $\sim$ |       | ~ ~              |
|                         |                                   |                         |                         |                         |       | ** Not Applicable ** | ~      |       | × × ,            |
|                         |                                   |                         |                         | Inse                    |       | Delete               | ~      |       |                  |
| Master<br>Station1      | Susset     H. Just.:     Center ∨ |                         |                         |                         |       |                      |        |       |                  |
|                         | Action                            |                         |                         |                         |       | Target               |        |       | ^                |
| ▶1                      |                                   |                         |                         |                         |       |                      |        |       |                  |
| 2                       |                                   |                         |                         |                         |       |                      |        |       |                  |
| 3                       |                                   |                         |                         |                         |       |                      |        |       | Insert           |
| 5                       |                                   |                         |                         |                         |       |                      |        |       | Delete           |
| 6                       |                                   |                         |                         |                         |       |                      |        |       | Donote           |
| 7                       |                                   |                         |                         |                         |       |                      |        |       |                  |
| Mouse                   | Down N                            | Nouse Up                | Active In               | active                  | Mouse | Enter Mouse Leave    |        |       | <b>~</b>         |
|                         |                                   |                         |                         |                         |       |                      | E      | ОК    | Cancel           |

Figure 41 - Sample station button properties dialog: State 2

The action grid is empty. Nothing happens when this button is clicked on when it is in this state.

#### 4.5.1.4 State 3 – Call

This state displays when the station is connected to another station, but the other station is a master station. It is programmed to display this state when the **Call** point is high.

Note: States are evaluated from highest state number to lowest state number. The process ends as soon as an evaluation grid returns a value of TRUE. This state only displays if the station is not connected to a master station because he higher numbered states test for a call with a master station.

| perties  | States       |            |           |          |       |        |                |          |         |          |        |       |         |
|----------|--------------|------------|-----------|----------|-------|--------|----------------|----------|---------|----------|--------|-------|---------|
| 0        | 1            | 2          | 3         | 4        |       | 5      |                |          |         |          |        | lr    | nsert   |
| Master   | Master       | Master     | Master    | Master   |       | aster  |                |          |         |          | >>     | 1     | Add     |
| Station1 | Station1     | Station1   | Station1  | Station2 | Su    | ition1 |                |          |         |          | ~<     | D     | elete   |
| tate Pro | nerties      |            |           |          |       |        |                |          |         |          |        |       |         |
|          | Call         |            |           |          |       |        |                |          |         |          |        | Lock  | Object  |
| ame.     | Cai          |            |           |          |       |        |                |          |         |          |        | LUCK  | Object  |
|          | Point        |            |           |          |       | Se     | lection        |          |         | Qual.    |        | Oper. | ^       |
| Þ        | [1007] PS1   | 01 Aiphon  | eIX Panel | Master S | Stati | Sta    | te             |          | ~       |          | $\sim$ |       | $\sim$  |
|          |              |            | [100]     | 7] PS101 | Aiph  | onel)  | ⟨Panel\Mas     | ter Stat | ion1\C  | all      | $\sim$ |       | $\sim$  |
| _        |              |            |           |          |       |        | lot Applicable |          | -       | _        |        |       |         |
|          |              |            |           | Ins      | - 4   | N      | Delete         | **       | ~       |          | ~      |       | - V - * |
|          |              |            |           | 115      | CIL   |        | Delete         |          |         |          |        |       |         |
| Display  | Properties - |            |           |          | Labe  | el Pro | perties        |          |         |          |        |       |         |
|          | Flash 1      | To State:  | None      | $\sim$   |       |        |                |          |         | F        | ont    | Sh    | adow    |
| Station1 | Flash F      | Rate (ms): | 1000 🖨    | 1        |       |        |                |          |         | H. J.    | ıst ·  | Cente | - ~     |
|          |              |            |           | -        |       |        | ect: [1006]    | DC101 /  | Ninhana | -        |        |       |         |
| lmage:   |              |            | Stretch   |          | Labe  |        | ect: [[IUU0]]  | F31017   | Nprione | V. JU    | Ist.:  | Cente | r v     |
| Rotate   | (deg.): 0    | -          | Effect    | ts       | Pop   | Up X   | 0              | P        | opUp Y  | 0        |        | -     |         |
|          |              |            |           |          |       |        |                |          |         |          |        |       |         |
|          | Action       |            |           |          |       | Targ   | ot             |          |         |          |        | ^     |         |
| ▶1       | Play         |            |           |          |       |        | Click.wav      |          |         |          |        |       |         |
| 2        | SendCom      | mand       |           |          |       | _      | 7] PS101 Aipl  | honelX   | Panel\N | laster 9 | ł      |       |         |
| 3        |              |            |           |          |       | 1.00   |                |          |         |          |        |       | Insert  |
| 4        |              |            |           |          |       |        |                |          |         |          |        |       |         |
| 5        |              |            |           |          |       |        |                |          |         |          |        | (     | Delete  |
| 6        |              |            |           |          |       |        |                |          |         |          |        |       |         |
|          |              |            |           |          |       |        |                |          |         |          |        | ~     |         |
| 7        |              |            |           |          |       |        |                |          |         |          |        |       |         |

Figure 42 - Sample station button properties dialog: State 3

The action grid has two lines.

1. *Play Click.wav* - play a sound so the user knows the button click was received

2. *SendCommand* <\*Call*> - send the node to the driver; the active call is disconnected

## 4.5.1.5 State 4 – Master Station

If the station used to create this screen object is an intercom station or if there is more than one master station configured for this Aiphone-IX panel, there are additional states that exist and display when the station is connected to a specific master station. There are additional states for each child node of the **Call** node.

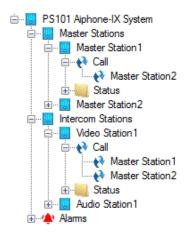

Figure 43 - Example Aiphone-IX panel illustrating Call child nodes

In the figure above, notice that there at two master stations. **Master Station1**, a master station, has a child node under the **Call** node for the other master station, **Master Station2**. The automatically create screen object for **Master Station1** will have one state for the single node under **Call**.

**Video Station1**, an intercom station, has child nodes for both master stations under its **Call** node. Therefore, its automatically created screen object will have two states, one for each master station. Each of these states will be named for the master station. State 4 will be named **Master Station1** and State 5 will be named **Master Station2**.

In the figure below, notice the evaluation grid. The point used to display this state is the specific **Call** child node. In this case it is the **Call**\**Master Station2** node.

| operties           | States              |                    |                    |                    |       |                      |              |             |               |
|--------------------|---------------------|--------------------|--------------------|--------------------|-------|----------------------|--------------|-------------|---------------|
| 0                  | 1                   | 2                  | 3                  | 4                  | 1     | 5                    |              | >>          | Insert        |
| Master<br>Station1 | Mester<br>Station 1 | Master<br>Station1 | Master<br>Station1 | Master<br>Station2 |       | ster<br>fon1         |              | <<          | Add<br>Delete |
| tate Pro           | perties             |                    |                    |                    |       |                      |              |             |               |
| Name:              | Master Sta          | ation2             |                    |                    |       |                      |              |             | Lock Object   |
|                    | Point               |                    |                    |                    |       | Selection            |              | Qual.       | Oper.         |
| •                  | [1008] PS           | 101 Aiphor         | eIX Panel          | \Call\Mast         | ter   | State                | ~            | ~           | ~             |
|                    |                     |                    |                    | [1008] PS          | 101 A | iphonelX Panel\Ca    | II\Master St | tation2 🗸   | ~             |
|                    |                     |                    |                    |                    |       | ** Not Applicable ** | $\sim$       |             | ~             |
|                    |                     |                    |                    |                    |       | ** Not Appliable **  | ~            |             | × *           |
|                    |                     |                    |                    | Inse               | rt    | Delete               |              |             |               |
| Display            | Properties          |                    |                    |                    | Labe  | Properties           |              |             |               |
|                    | Flash               | To State:          | Normal             | $\sim$             |       |                      |              | Font        | Shadow        |
| Station2           | Floob               | Rate (ms):         | 1000 韋             |                    |       |                      |              | H. Just.: ( | Center v      |
|                    | riasi               | nate (ins).        |                    |                    |       |                      |              |             |               |
| Image:             |                     |                    | Stretch            | » Ц   [            | Labe  | Object: [1008] PS    | 101 Aiphone  | V. Just.: ( | Center 🗸 🗸    |
| Rotate             | (deg.): 0           | -                  | Effect             | ts                 | Popl  | Jp X: 0              | Pop Up Y     | 0           |               |
|                    | Action              |                    |                    |                    |       | Target               |              | 1           | •             |
| ▶1                 | Play                |                    |                    |                    |       | [909] Click.wav      |              |             |               |
| 2                  | SendCom             | nmand              |                    |                    |       | [1007] PS101 Aiphor  | eIX Panel\M  | Master St   |               |
| 3                  |                     |                    |                    |                    |       |                      |              |             | Insert        |
| 4                  |                     |                    |                    |                    |       |                      |              |             |               |
| 5                  |                     |                    |                    |                    |       |                      |              |             | Delete        |
|                    |                     |                    |                    |                    |       |                      |              |             |               |
| 6                  |                     |                    |                    |                    |       |                      |              |             |               |
| 6<br>7             |                     |                    |                    |                    |       |                      |              |             |               |

Figure 44 - Sample station button properties dialog: State 4

The action grid has two lines.

- 1. *Play Click.wav* play a sound so the user knows the button click was received
- 2. *SendCommand* <\*Call*> send the node to the driver; the active call is disconnected

#### 4.5.1.6 Last State – Offline

Last but not least is the Offline state. This state displays if the station is reported as offline. Look closely at the evaluation grid. It has a point, a selection, and a qualifier! The point is the **Status**\**Online** point of the station. Selection is *State*. The qualifier is *Not*. This state displays when the **Online** point is low.

| dit Scree                    | n Object                                                                                                    | :                                                                                                    |
|------------------------------|----------------------------------------------------------------------------------------------------|----------------------------------------------------------------------------------------------------|
| operties                     | States                                                                                                    |                                                                                                    |
| 0<br>Master<br>Station1      | 1 2 3 4 5<br>Nastar Mastar Mastar Mastar<br>Station1 Station1 Station2 Station1                                      | >> Insert<br>Add<br>Delete                                                                                            |
| State Pro                    |                                                                                                    | Delete                                                                                                    |
| Name:                        | Offline                                                                                                    | Lock Object                                                                                                    |
|                              | Point Selection                                                                                                    | Qual. Oper. ^                                                                                                    |
| •                            | [1010] PS101 AiphoneIX Panel\Status\Online State  ** Not Applicable **  ** Not Applicable **                         | V         Not         V         V           V         V         V         V           U         V         V         V |
|                              | ** Net Applicable **                                                                                                 | <u> </u>                                                                                                    |
|                              | Insert Delete                                                                                                    |                                                                                                    |
| Master<br>Station1<br>Image: | Rash Rate (ms):         1000 🖨           Stretch:         Label Object:           Label Object:         1006 PS101 A |                                                                                                    |
| Rotate                       | (deg.): 0 🜩 Effects Pop Up X: 0 🜩 Po                                                                                 | opUpY: 0                                                                                                    |
|                              | Action Target                                                                                                    | ^                                                                                                    |
| ▶1                           |                                                                                                    |                                                                                                    |
| 2                            |                                                                                                    |                                                                                                    |
| 3                            |                                                                                                    | Insert                                                                                                    |
| 5                            |                                                                                                    | Delete                                                                                                    |
| 6                            |                                                                                                    |                                                                                                    |
| 7                            |                                                                                                    |                                                                                                    |
| Mouse                        | Down Mouse Up Active Inactive Mouse Enter Mouse Leave                                                                |                                                                                                    |
|                              |                                                                                                    | OK Cancel                                                                                                    |

Figure 45 - Sample station button properties dialog: Last State

The action grid is empty. Nothing happens when this button is clicked on when it is in this state.

#### 4.5.2 Station Child Node Screen Objects

Each child node of a station node can be dragged onto the screen to create a button that will show the current state of that point.

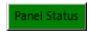

Figure 46 - Sample automatically create station child node button

Each state may have actions in the **Mouse Down** action grid to play a sound and SendCommand targeting the node used to create the screen object. Depending on the target, the SendCommand will have different results:

- Target is a call station under the **Call** node, the target station and the target point's parent station will be instantly connected if possible
- Target is the **Call** node, the call will be disconnected
- Target is the **Call In** node under the **Status** node for a master station, and the point is high, the call in is answered by that master station
- All other targets have no effect if the target is a Aiphone-IX child node

#### 4.5.2.1 State 0 - Normal

State 0 is the base state. It displays when none of the evaluation grids on any other state evaluate to true.

| Edit Scree        | n Obiect                                                                      |                                                                                                    | × |
|-------------------|-------------------------------------------------------------------------------|----------------------------------------------------------------------------------------------------|---|
| Properties        | •                                                                             |                                                                                                    |   |
| 0<br>Panal Status | Panel State                                                                   | >> Insert<br>Add<br>Delete                                                                                                 |   |
| State Pro         | perties                                                                       |                                                                                                    |   |
| Name:             | Normal                                                                        | Lock Objec                                                                                                    | t |
| Image:            | Rash To State:     None       Rash Rate (ms):     1000 ♀       Stretch:     □ | Label Properties<br>Font Shadow<br>H. Just.: Center<br>Label Object: [1212] PS101 Stentofor<br>PopUp X: 0 \$ PopUp Y: 0 \$ | > |
|                   | Action                                                                        | Tamet                                                                                                    |   |
| ▶1                | Play                                                                          | Target  [909] Click.way                                                                                                    |   |
| 2                 | SendCommand                                                                   | [1212] PS101 Stentofon Exchange Panel                                                                                      |   |
| 3                 |                                                                               | Insert                                                                                                    |   |
| 4                 |                                                                               |                                                                                                    |   |
| 5                 |                                                                               | Delete                                                                                                    | • |
| 6                 |                                                                               |                                                                                                    |   |
| 7                 |                                                                               | ×                                                                                                    |   |
| Mouse             | Down Mouse Up Active Inactive Mo                                              |                                                                                                    |   |
|                   |                                                                               | OK Cance                                                                                                    | ł |

Figure 47 - Sample button properties dialog: State 0

The action grid has two lines.

- 3. *Play Click.wav* play a sound so the user knows the button click was received
- 4. *SendCommand <Aiphone-IX Child Node>* send the node to the driver; the driver will perform the appropriate task

#### 4.5.2.2 State 1 - Active

The screen object is programed with a second state that will display when the target point is active or high. Notice the evaluation grid. The **Point** is the node used to create the screen object. The **Selection** value is *State*.

| dit Scree         | n Object                                 |                                                  | ×                          |
|-------------------|------------------------------------------|--------------------------------------------------|----------------------------|
| roperties         | States                                   |                                                  |                            |
| 0<br>Panel Status | 1<br>Panel Status                        |                                                  | >> Insert<br>Add<br>Delete |
| State Prop        | perties                                  |                                                  |                            |
| Name:             | Active                                   |                                                  | Lock Object                |
| <u> </u>          |                                          |                                                  |                            |
|                   | Point                                    | Selection                                        | Qual. Oper. ^              |
| ►                 | [1212] PS101 Stentofon Exchange\Panel St | State 🗸                                          | × ×                        |
|                   |                                          | ** Not Applicable ** V                           | v v                        |
|                   |                                          | ** Not Applicable ** Vot Applicable **           | × × v                      |
|                   | Insert                                   | Delete                                           |                            |
|                   | inser                                    | Deiele                                           |                            |
| Display           | Properties                               | Properties                                       |                            |
|                   | Flash To State: None 🗸                   |                                                  | Font Shadow                |
| Panel Statu       | <sup>≠</sup><br>Flash Rate (ms): 1000 🜩  |                                                  | H. Just.: Center V         |
| I                 |                                          | el Object: [1212] PS101 Stentofo                 |                            |
| Image:            |                                          |                                                  | V. Just Center V           |
| Rotate (          | (deg.): 0 🔶 Effects Pop                  | Up X: 0 🗘 Pop Up Y                               | 0                          |
|                   |                                          |                                                  |                            |
|                   | Action                                   | Tt                                               | <b>^</b>                   |
| ▶1                |                                          | Target<br>[909] Click.wav                        |                            |
| 2                 |                                          | [105] Cick.wav<br>[1212] PS101 Stentofon Exchang | e\Panel                    |
| 3                 | Sendcommand                              | [1212]1 3 TOT Stentoron Exchang                  | Insert                     |
| 4                 |                                          |                                                  |                            |
| 5                 |                                          |                                                  | Delete                     |
| 6                 |                                          |                                                  |                            |
| 7                 |                                          |                                                  | <b>~</b>                   |
| Mouse             | Down Mouse Up Active Inactive Mouse      | Enter Mouse Leave                                |                            |
|                   |                                          |                                                  |                            |
|                   |                                          |                                                  | OK Cancel                  |

Figure 48 - Sample button properties dialog: State 1

The action grid has two lines.

- 5. *Play Click.wav* play a sound so the user knows the button click was received
- 6. *SendCommand <Aiphone-IX Child Node> -* send the node to the driver; the driver will perform the appropriate task

## 4.6 Door Constructs

Consider a door. Before allowing someone to come in, it is often important to see and talk to the person before granting them access. The door construct in Intelli-Site integrates the intercom system with the other equipment associated with a door to allow the user to know at which door a person is requesting a call.

There are four fields on the door construct that apply to intercoms. They are **Intercom Call** and **Intercom Station** on the Entry and the corresponding points on the Exit. Which fields are used depends on the door in question. The programming is the same for Entry and Exit.

| 📙 [1020] New [        | Joor                     | ×                                                                     |  |  |  |  |  |  |
|-----------------------|--------------------------|-----------------------------------------------------------------------|--|--|--|--|--|--|
| Properties Do         | or Settings Door Actions |                                                                       |  |  |  |  |  |  |
| Туре:                 | Normal ~                 | Host Controlled:                                                      |  |  |  |  |  |  |
| Lock Status:          |                          | (Optional. If left out, the Lock Status will come from the Door Lock) |  |  |  |  |  |  |
| Lock:                 |                          | Strike Time: 10 🜩 Relock Time: 0 🜩                                    |  |  |  |  |  |  |
| DPS:                  |                          |                                                                       |  |  |  |  |  |  |
| Forced:               |                          |                                                                       |  |  |  |  |  |  |
| DOTL:                 |                          | DOTL Time: 20 🛓 Long Access Time: 30 🗼                                |  |  |  |  |  |  |
| DUTL:<br>Comm Failure |                          | DUTL Time: 20                                                         |  |  |  |  |  |  |
|                       |                          |                                                                       |  |  |  |  |  |  |
| Alarm Point:          |                          | Comm Failure Points:                                                  |  |  |  |  |  |  |
|                       | Comm Failure: 🗌          | <b></b>                                                               |  |  |  |  |  |  |
| Entry                 |                          |                                                                       |  |  |  |  |  |  |
| Intercom C            |                          | Access Points:                                                        |  |  |  |  |  |  |
| Intercom Statio       |                          |                                                                       |  |  |  |  |  |  |
| Alarm Outp            |                          |                                                                       |  |  |  |  |  |  |
| Disab<br>— Exit       | le:                      | Auto-Disable cards:                                                   |  |  |  |  |  |  |
|                       |                          |                                                                       |  |  |  |  |  |  |
| Intercom C            |                          | Access Points:                                                        |  |  |  |  |  |  |
| Intercom Statio       |                          |                                                                       |  |  |  |  |  |  |
| Alarm Outp            |                          |                                                                       |  |  |  |  |  |  |
| Disab                 |                          | Auto-Disable cards:                                                   |  |  |  |  |  |  |
|                       | Global Anti-Passback     |                                                                       |  |  |  |  |  |  |
| Presence Upda         |                          | Access Timeout: 10                                                    |  |  |  |  |  |  |
| Entry Destination     |                          |                                                                       |  |  |  |  |  |  |
| Exit Destination      | on Zone:                 |                                                                       |  |  |  |  |  |  |
|                       |                          |                                                                       |  |  |  |  |  |  |
|                       |                          | OK Cancel                                                             |  |  |  |  |  |  |

Figure 49 - The intercom fields of a door construct

Click on the **Intercom Station** field to open the **Select Tree Item** dialog. Locate the desired call station and select it. Then click OK.

| Select Tree Item                                                                                             |    | ×      |
|----------------------------------------------------------------------------------------------------|----|--------|
| Virtual Points     New Aiphone-IX Syste     New Aiphone-IX Syste     Intercom Stations     Intercom Stations | 1  |        |
| [                                                                                                    | ОК | Cancel |

Figure 50 - Select Tree Item dialog - Intercom Station

The selected Tree item is now in **Intercom Station** field. Next click on the **Intercom Call** field to open the **Select Tree Item** dialog again. Locate the **Call In** status point for the previously selected intercom station, select it, and click OK.

| Select Tree Item                                                                                                    | × |
|----------------------------------------------------------------------------------------------------|---|
| Virtual Points     New Aiphone-IX System     Master Stations     Ordeo Station 1     Gall     Gall     Online     Busy     Online     Gall In     Online     Gall In     Online     Status |   |
| OK Cancel                                                                                                    |   |

Figure 51 - Select Tree Item dialog - Call In status node

Three states are added to the door construct automatically created screen object for the entry intercom settings. Three more are added for the exit intercom settings. One state for call, one state for active, and one state for busy.

# **Table of Figures**

| Figure 1 - Select the drivers you want to install                         |
|---------------------------------------------------------------------------|
| Figure 2 – The Station View button of the Aiphone-IX SupportTool12        |
| Figure 3 - CGI Integration in the tree of Station View of the SupportTool |
| Figure 4 - The Select Station to Edit group box13                         |
| Figure 5 - Setting File Upload screen of the SupportTool15                |
| Figure 6 - SHardware Management View16                                    |
| Figure 7 - Choose Driver Type Dialog17                                    |
| Figure 8 - Aiphone-IX Driver Properties Dialog18                          |
| Figure 9 - Aiphone-IX Driver Icon18                                       |
| Figure 10 - The Choose Communication Method Type dialog19                 |
| Figure 11 - The TCP/IP Communication Method properties dialog20           |
| Figure 12 - The driver icon with a communication method                   |
| Figure 13 - Add Panel Dialog21                                            |
| Figure 14 – Aiphone-IX Panel Quick Config Dialog22                        |
| Figure 15 - Aiphone-IX System panel after importing stations              |
| Figure 16 – Disabled Aiphone-IX Driver23                                  |
| Figure 17 - Enabled Aiphone-IX Driver23                                   |
| Figure 18 - Enabled Aiphone-IX Driver that is not communicating           |
| Figure 19 - Aiphone-IX Driver node in the Project Node Tree25             |
| Figure 20 - Aiphone-IX Driver properties dialog                           |
| Figure 21 - Communication Method node in the Project Node Tree27          |

| Figure 22 - Aiphone-IX Communication Method properties dialog28          |
|--------------------------------------------------------------------------|
| Figure 23 - The Aiphone-IX System panel node in the Project Node<br>Tree |
| Figure 24 - Aiphone-IX System node properties dialog29                   |
| Figure 25 - Aiphone-IX panel Quick Config dialog                         |
| Figure 26 - Aiphone-IX System panel child nodes                          |
| Figure 27 - Station node Properties dialog32                             |
| Figure 28 - The child nodes of any station node                          |
| Figure 29 - Properties dialog: Properties tab of a station node          |
| Figure 30 - Evaluation Grid using a GenProto node                        |
| Figure 31 - Evaluation Grid using an Aiphone-IX panel node               |
| Figure 32 - The master station, Master Station2, Call In point           |
| Figure 33 - Action Grid to answer a Call In                              |
| Figure 34 – The Call node for Video Station137                           |
| Figure 35 - Action Grid to connect Master Station2 and Video Station1 37 |
| Figure 36 - The Call node of Video Station 1                             |
| Figure 37 - Action Grid to disconnect a call for Video Station1          |
| Figure 38 - Sample station automatically created screen object           |
| Figure 39 - Sample station button properties dialog: State 040           |
| Figure 40 - Sample station button properties dialog: State 141           |
| Figure 41 - Sample station button properties dialog: State 242           |
| Figure 42 - Sample station button properties dialog: State 343           |
| Figure 43 - Example Aiphone-IX panel illustrating Call child nodes       |

| Figure 44 - Sample station button properties dialog: State 4      | 45 |
|-------------------------------------------------------------------|----|
| Figure 45 - Sample station button properties dialog: Last State   | 46 |
| Figure 46 - Sample automatically create station child node button | 47 |
| Figure 47 - Sample button properties dialog: State 0              | 48 |
| Figure 48 - Sample button properties dialog: State 1              | 49 |
| Figure 49 - The intercom fields of a door construct               | 50 |
| Figure 50 - Select Tree Item dialog - Intercom Station            | 51 |
| Figure 51 - Select Tree Item dialog - Call In status node         | 51 |

# **Revision History**

- 2016-11-29 Initial Creation
- 2016-12-12 Removed the extra 'The' from section 4.3.1 Fixed grammar in section 3.4
- 2017-03-09 Changed Aiphone panel to Aiphone-IX System panel Added Intercom and Door constructs section
- 2017-03-20 The [Add] button was removed from the Quick Config dialog Replaced images referencing Stentofon in section 4.4.2 with the correct Aiphone images
- 2017-07-14 Product name change from Intelli-Site 4 to Intelli-Site, icon and screen captures and cover page updated